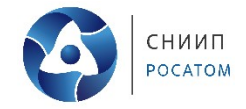

**Инструкция по эксплуатации экземпляра программного обеспечения «Автоматизированная система управления рисками АСУР» АО «СНИИП», предоставленного для экспертной проверки**

Москва 2024

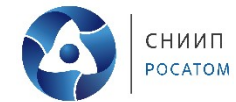

### Оглавление

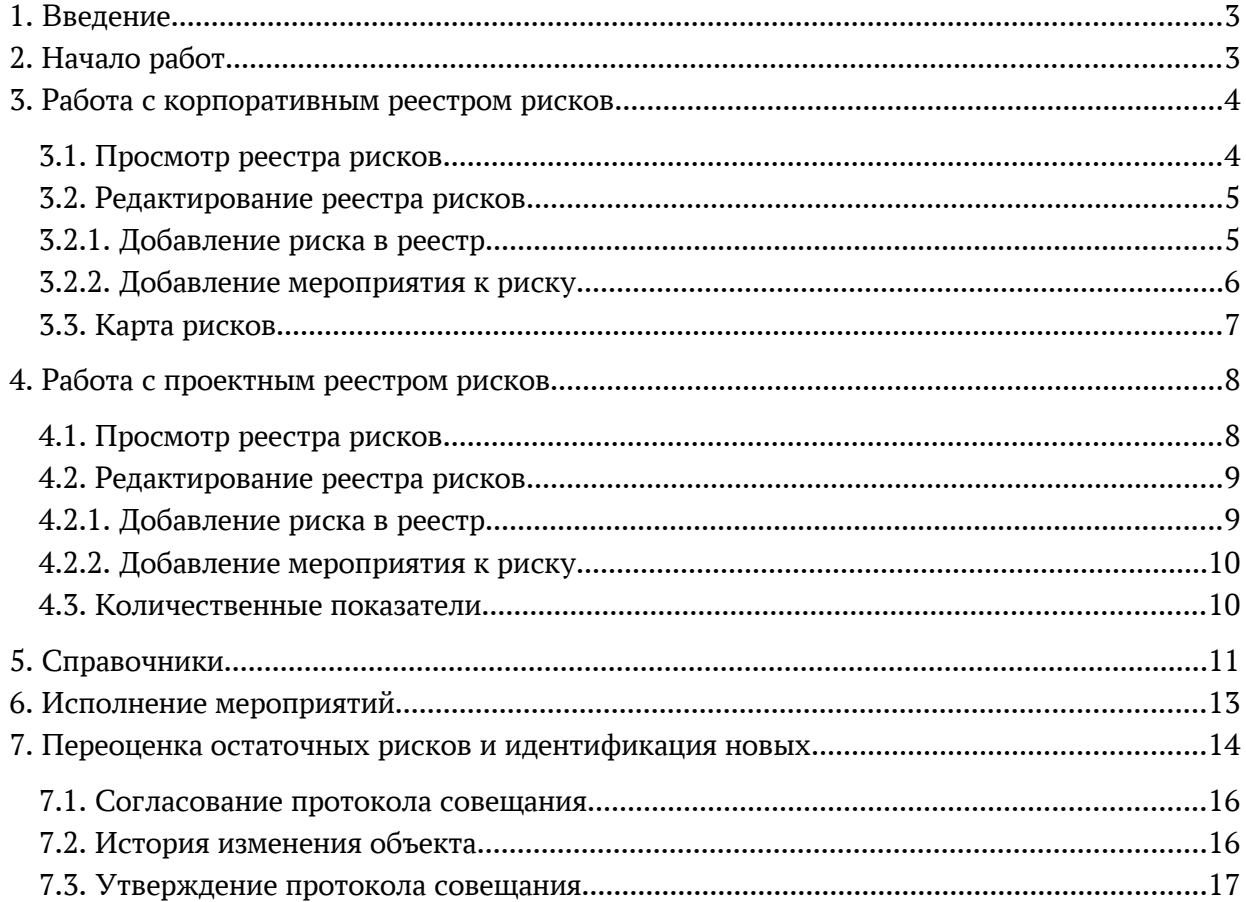

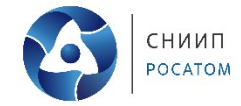

### <span id="page-2-1"></span>**1. Введение**

Данная инструкция по эксплуатации разработана для проведения экспертной проверки экземпляра программного обеспечения «Автоматизированная система управления рисками АСУР», и подразумевает, что программное обеспечение установлено на стационарном компьютере проверяющей программное обеспечение организации, согласно предоставленной АО «СНИИП» «Инструкции по установке». А также, ознакомление с настоящей инструкцией подразумевает, что проверяющая программное обеспечение организация ознакомилась с предоставленным АО «СНИИП» документом, описывающим «Основные функциональные характеристики программного обеспечения АСУР».

Все справочники и документы в предоставленном для экспертной проверки экземпляре заполнены вымышленной информацией, не являющейся конфиденциальной и не представляющей государственную тайну.

# <span id="page-2-0"></span>**2. Начало работ**

Запустите ярлык 1С и выберите из списка систему АСУР (Рис. 1).

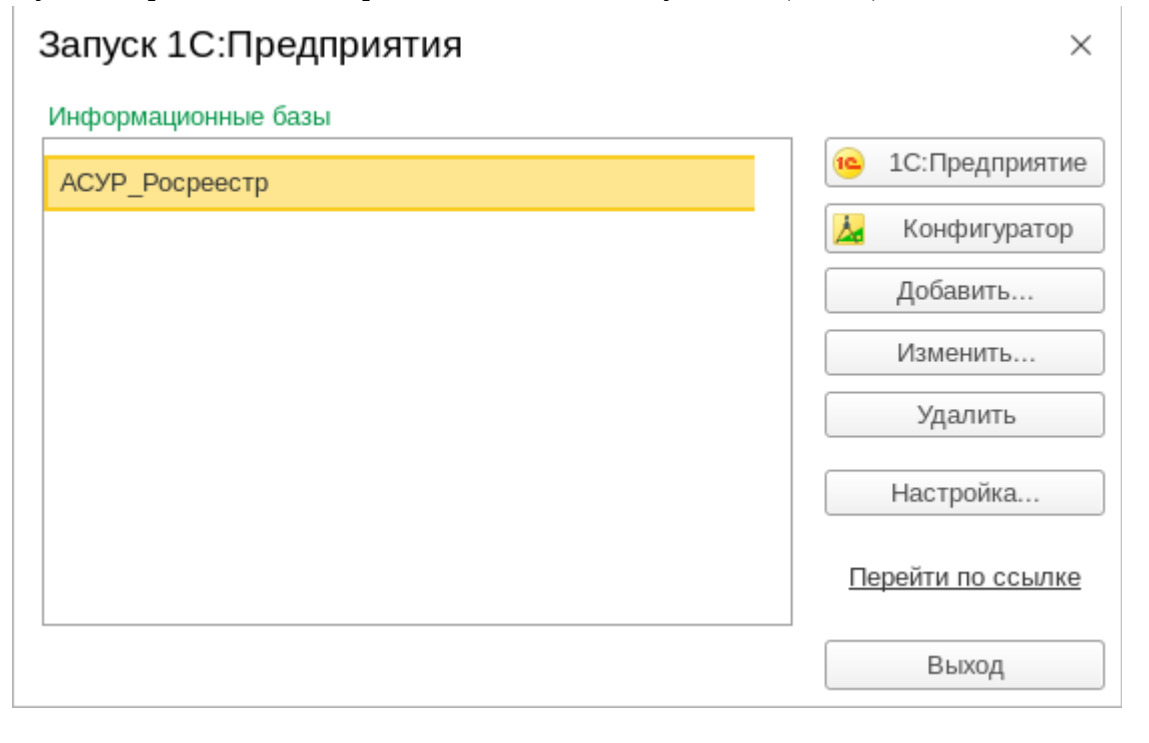

#### *Рис. 1 Открытие системы АСУР*

Откроется начальная страница информационной системы (рис. 2).

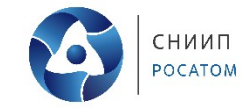

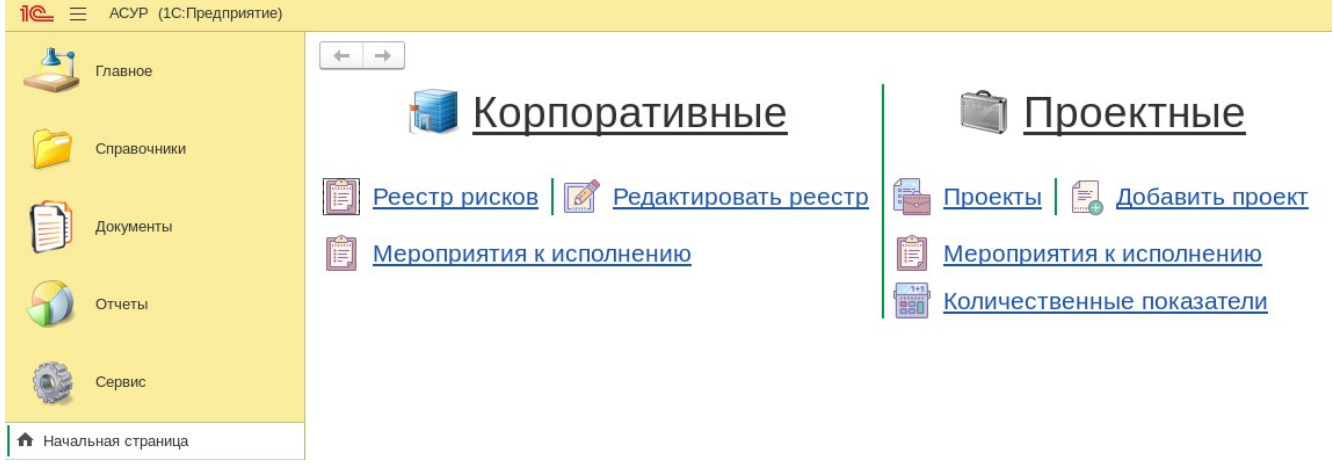

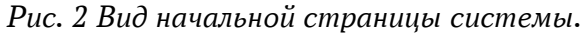

# <span id="page-3-1"></span>**3. Работа с корпоративным реестром рисков**

#### <span id="page-3-0"></span>**3.1. Просмотр реестра рисков**

Для отображения реестра рисков необходимо на начальной странице (рис.2) нажать кнопку «Реестр рисков» в разделе «Корпоративные». Отобразится форма реестра рисков с возможностью задания произвольного периода и отбора по необходимой категории (рис.3);  $\leftarrow$   $\rightarrow$   $\rightarrow$  Корпоративный реестр рисков (без мероприятий)

| <b>Representation peecip priekos (oco Meponprimmi)</b> |                                                                                                    |                                              |                   |                  |                                                                            |                        |                      |                                                               |  |  |
|--------------------------------------------------------|----------------------------------------------------------------------------------------------------|----------------------------------------------|-------------------|------------------|----------------------------------------------------------------------------|------------------------|----------------------|---------------------------------------------------------------|--|--|
|                                                        | Редактировать реестр<br>Карта рисков<br>Сформировать                                                                       | План мероприятий                             | <b>В</b> Печать - | ବ<br>$\alpha$    | ଙ୍<br>$\Box$<br>Ключевые показатели                                        |                        |                      |                                                               |  |  |
|                                                        | Период: √<br>Начало этого квартала                                                                                         |                                              |                   |                  | $\mathbb{R}^n$<br>Категория риска:                                         |                        |                      |                                                               |  |  |
|                                                        | Наименование риска                                                                                                    | Вероятность<br><b>ВОЗНИКНОВЕНИЯ</b><br>риска | Влияние<br>риска  | Уровень<br>риска | Наименование КПР                                                           | Значение<br><b>KNP</b> | Пороговый<br>уровень | Владелец                                                      |  |  |
| Θ                                                      | Политические риски                                                                                                    |                                              |                   |                  |                                                                            |                        |                      |                                                               |  |  |
|                                                        | Наложение санкций иностранных государств на участников<br>проекта                                                          | Низкий                                       | Низкий            | 3.0 <sub>1</sub> | Отклонение от плановой<br>выручки                                          |                        |                      | Сакиния Дм<br><b><i><u>SHINTOB</u></i></b>                    |  |  |
|                                                        | Смещение сроков отгрузки из-за ужесточения/введения<br>новых требований норм безопасностив в стране Инозаказчика           | Высокая                                      | Низкий            | 7.0              | Отклонение от плановой<br>выручки                                          |                        |                      | Capaca Дм<br><b><i>УЗНАКТОВ</i></b>                           |  |  |
|                                                        | Наложение санкций иностранных государств на участников<br>проекта                                                          | Низкий                                       | Низкий            | 3.0 <sub>1</sub> | Отклонение от плановой<br>выручки                                          |                        |                      | Capses Дм<br><b>SAMATOB</b>                                   |  |  |
|                                                        | Смещение сроков отгрузки из-за одностороннего расторжения<br>контрактов со стороны<br>Субпоставщиков/Заводов-изготовителей | Низкий                                       | Низкий            | $3.0 -$          | Смещение сроков выполнения<br>договорных обязательств перед<br>Заказчиком. |                        |                      | Сарава Дм<br><b>OWNFOR</b>                                    |  |  |
|                                                        | Смещение срока отгрузки из-за введения обязанности<br>получения Поставщиками сертификатов/лицензий                         | Высокая                                      | Средний           | 14.0             | Смещение сроков выполнения<br>договорных обязательств перед<br>Заказчиком. |                        |                      | Canadia <sub>A</sub> M<br><b>ORIGINAL</b>                     |  |  |
|                                                        | Отклонение фактических объема портфеля «ДП» из-за<br>одностороннего расторжения контракта со стороны<br>Инозаказчика       | Низкий                                       | Низкий            | 3.0              | Отклонение от плановой<br>выручки                                          |                        |                      | Casterre <sub>4</sub> IM<br><b>Ужагов</b>                     |  |  |
| Производственные риски                                 |                                                                                                    |                                              |                   |                  |                                                                            |                        |                      |                                                               |  |  |
|                                                        | Выявление нарушений технологических процессов<br>исполнителями работ                                                       | Высокая                                      | Низкий            | 7.0              |                                                                            |                        |                      | Пожевались А<br><b>STANDE</b>                                 |  |  |
|                                                        | Преждевременный выход из строя технологического<br>philosophymno                                                           | Низкий                                       | Низкий            | 3.0              |                                                                            |                        |                      | <b><i><u><u>ROBASSING</u></u></i></b> A<br><b>Electrician</b> |  |  |

*Рис. 3 Вид реестра рисков.*

Период и категория риска выбираются в полях над реестром соответственно. После выбора необходимо нажать кнопку «Сформировать».

Кнопка «Печать» служит для получения печатной формы реестра, выгруженной в формат Excel.

Для просмотра имеющихся мероприятий к риску, необходимо выбрать строку с риском (двойной клик мыши по риску).

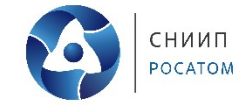

# <span id="page-4-1"></span>**3.2. Редактирование реестра рисков**

Перейти в форму редактирования реестра рисков возможно двумя способами:

- из формы «Начальная страница», нажав кнопку «Редактировать реестр» (рис.2);
- из формы «Реестр рисков», нажав кнопку «Редактировать реестр» (рис.3). Откроется форма «Редактирование рисков» (рис.4).

| →                                                                                                    | Редактирование рисков                                                              |                              |                  |                                           |                                   |                  |                             |                         |                                |  |                                                        |         |
|----------------------------------------------------------------------------------------------------|------------------------------------------------------------------------------------|------------------------------|------------------|-------------------------------------------|-----------------------------------|------------------|-----------------------------|-------------------------|--------------------------------|--|--------------------------------------------------------|---------|
| Записать<br>Записать и закрыть                                                                                                    |                                                                                    |                              |                  |                                           |                                   |                  |                             |                         |                                |  |                                                        |         |
| Категория риска:   Риски при исполнении проектов портфеля "ДГТ"<br>Таблица 1                                                                                                    |                                                                                    |                              |                  |                                           |                                   |                  |                             |                         |                                |  |                                                        |         |
| 團<br>С<br>a<br>$\bullet$<br>Мероприятия<br>Не использовать<br>Θ                                                                                                    |                                                                                    |                              |                  |                                           |                                   |                  |                             |                         |                                |  |                                                        |         |
| Наименование риска                                                                                                    | Тип риска                                                                          | Вероятность<br>возникновения | Влияние<br>риска | Уровень<br>риска                          |                                   | Наименование КПР | Пороговый<br><b>УРОВЕНЬ</b> | Управляемост<br>ь риска | Стратегия<br>управления риском |  | Последствия риска                                      |         |
| Внеплановое<br>увеличение объема                                                                                                    | <b>Возможность</b>                                                                 | Низкий                       | Высокий          | 12.0<br>Отклонение от<br>плановой выручки |                                   |                  |                             | Частично<br>управляемый | Принятие                       |  | Улучшение показателей<br>деятельности АО "СНИИП"       | Активен |
| Изменение<br>существенных                                                                                                    | Угроза                                                                             | Высокая                      | Средний          | 14.0<br>Отклонение от<br>плановой выручки |                                   |                  |                             | Управляемый             | Передача                       |  | Неисполнение утвержденного БП АО<br>"СНИИП" на 2021 г. | Активен |
| Отклонение<br>фактических                                                                                                    | Угроза                                                                             | Низкий                       | Высокий          | 12.0                                      | Отклонение от<br>плановой выручки |                  | $-1000.00$                  | Управляемый             | Снижение                       |  | Неисполнение утвержденного БП АО<br>"СНИИП" на 2021 г. | Активен |
| Отклонение<br>фактических                                                                                                    | Угроза                                                                             | Низкий                       | Высокий          | 12.0                                      | Отклонение от<br>плановой выручки |                  | $-1000.00$                  | Управляемый             | Уклонение                      |  | Неисполнение утвержденного БП АО<br>"СНИИП" на 2021 г. | Активен |
| Смещение сроков<br>приемки продукции                                                                                                    | Угроза                                                                             | Низкий                       | Средний          | 6.0                                       | Отклонение от<br>плановой выручки |                  |                             | Управляемый             | Снижение                       |  | Уменьшение плановой выручки на<br>2021 год             | Активен |
|                                                                                                    |                                                                                    |                              |                  |                                           |                                   |                  |                             |                         |                                |  |                                                        |         |
| Ответственный<br>Наименование<br>Дата начала выполнения<br>Дата окончания выполнения<br>Затраты на реализацию<br>Статус<br>Актуальное состояние<br>мероприятия<br>мероприятия<br>мероприятия |                                                                                    |                              |                  |                                           |                                   |                  |                             |                         |                                |  |                                                        |         |
|                                                                                                    | Сведен Дмитрий Олегович<br>В работе<br>Участие в бизнес-мероприятиях ГК, постоянны |                              |                  |                                           |                                   |                  |                             |                         |                                |  |                                                        |         |

*Рис. 4 Форма «Редактирование рисков».*

При открытии формы в поле «Категория риска» отобразится категория в которой пользователь является ответственным за заполнение. Если категорий несколько, то необходимо выбрать необходимую категорию из списка.

При выборе категории, в таблице 1 отобразится актуальный список рисков по данной категории. При выборе риска в таблице 1, в таблице 2 отобразится список мероприятий к этому риску.

# <span id="page-4-0"></span>**3.2.1. Добавление риска в реестр**

Для добавления нового риска в список необходимо:

- нажать кнопку  $\|\Theta\|$  (создание нового) или кнопку  $\|\Theta\|$  (создание копии);
- заполнить все ячейки в новой строке (рис.5).
- после окончания работы со списком нажать «Записать» или «Записать и закрыть;

Таблица 2

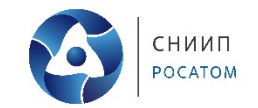

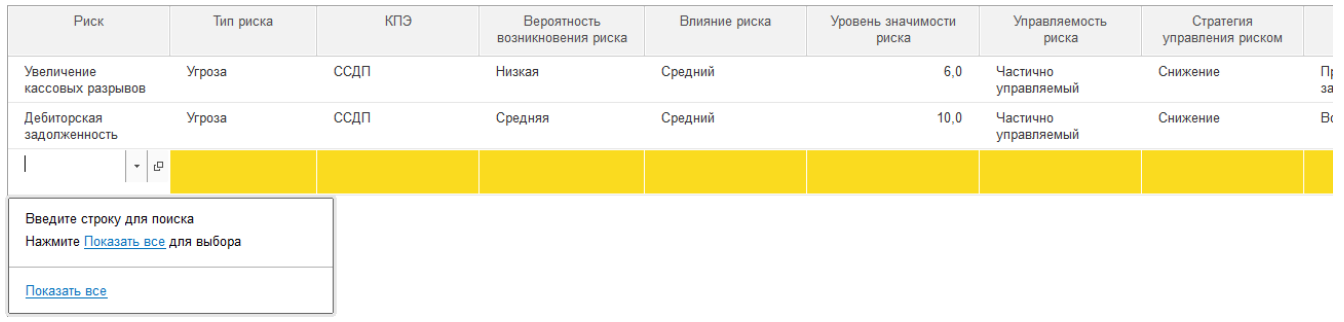

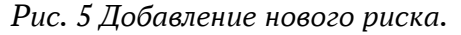

Редактируются данные риска путем выбора необходимого поля редактирования (двойной клик мыши по необходимой ячейке).

Для удаления риска необходимо выбрать строку с риском и нажать кнопку  $\overline{\bullet}$  или Del на клавиатуре.

# <span id="page-5-0"></span>**3.2.2. Добавление мероприятия к риску**

Для добавления и редактирования мероприятий к риску необходимо:

- открыть форму «Редактирования реестра» (рис.4);
- выбрать риск из списка таблица 1;
- нажать кнопку  $\Box$  Мероприятия | или двойное клик мыши по мероприятию в таблице 2;
- откроется форма «Редактирования мероприятий» (рис.6);
- нажать кнопку  $\|\cdot\|$  (создание нового) или кнопку  $\|\cdot\|$  (создание копии);
- заполнить все ячейки в новой строке;

 $\bullet$ 

- после окончания работы со списком нажать «Записать» или «Записать и закрыть;
- с помощью кнопки В Файлы можно загрузить к мероприятию необходимые файлы;
- для удаления мероприятия необходимо выбрать строку с мероприятием и нажать кнопку

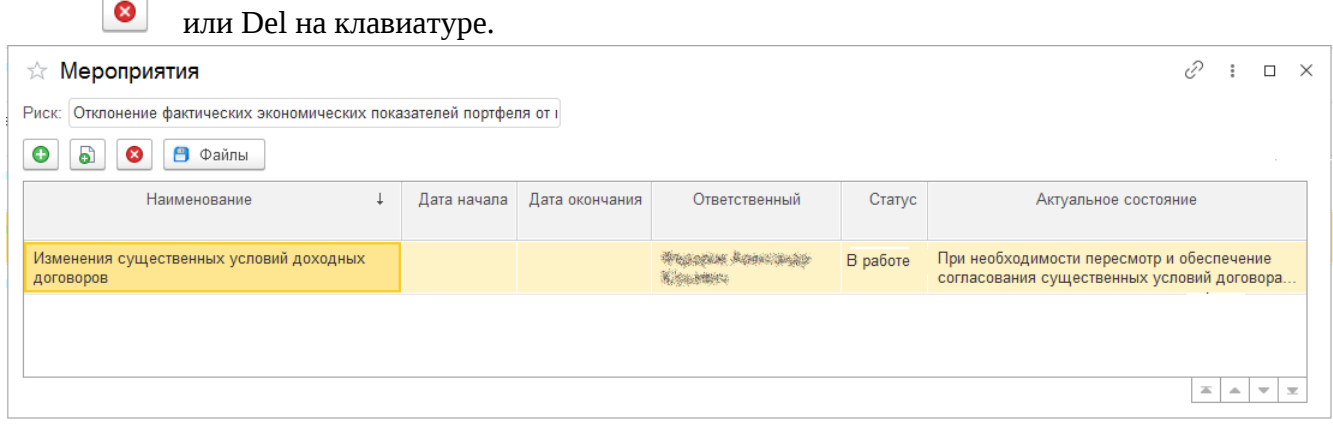

*Рис. 6 Форма «Редактирование мероприятий».*

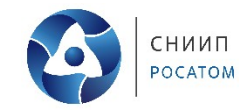

# <span id="page-6-0"></span>**3.3. Карта рисков**

Для просмотра карты рисков, необходимо нажать кнопку  $\overline{\mathbb{S}}$  Карта рисков в реестре рисков (Рис. 3), откроется форма (Рис. 7), в которой символами • отображается количество рисков по каждой категории уровня вероятности. Каждая категория, в зависимости от уровня угрозы, выделена соответствующим цветом, от зелёной с низким уровнем угрозы, до красной с высоким уровнем угрозы. Число в каждой категории является произведением ячеек *«Воздействие»* и *«Вероятность»*.

В верхней части формы выбирается дата, на момент которой необходимо сформировать карту риска, и тип риска*: «Угроза»* или *«Возможность»*. После изменения даты или типа риска, необходимо нажать кнопку **Сформировать** 

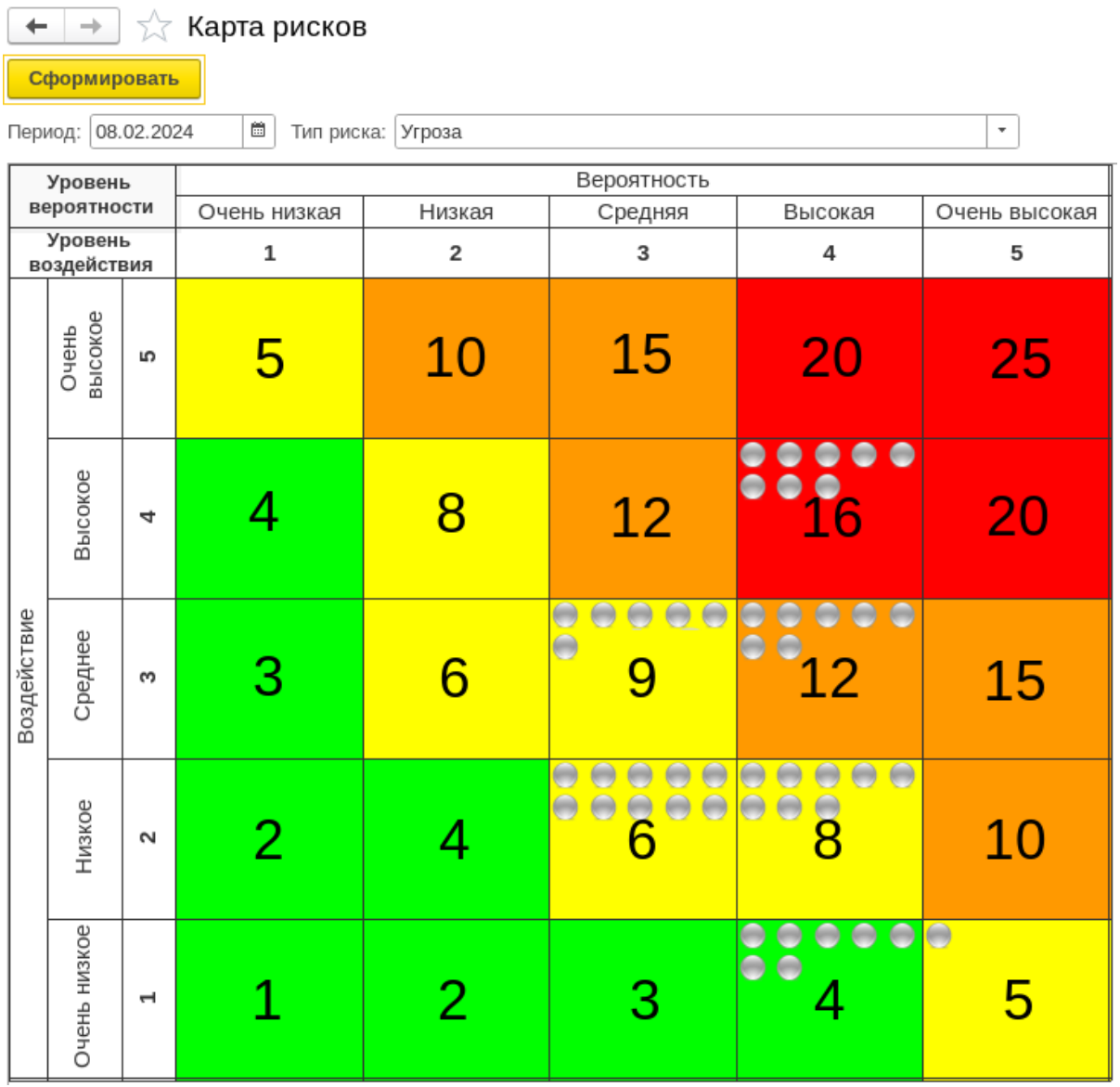

# *Рис. 7 Карта рисков*

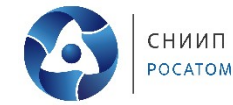

# <span id="page-7-1"></span>**4. Работа с проектным реестром рисков**

### <span id="page-7-0"></span>**4.1. Просмотр реестра рисков**

Для отображения реестра рисков по проекту необходимо для начала выбрать проект. Для выбора проекта необходимо на начальной странице (рис.2) в разделе «Проектные» нажать кнопку «Проекты». Отобразится форма списка «Проекты» (рис.8);

| ۰<br>$\rightarrow$                    | Проекты                            |                  |                                      |                                                                     | ₽<br>$\times$                                                                    |
|---------------------------------------|------------------------------------|------------------|--------------------------------------|---------------------------------------------------------------------|----------------------------------------------------------------------------------|
| Сформировать реестр                   | I<br>Редактировать реестр          | E<br>Мероприятия | <b>В</b> Печать<br>Карта рисков      | <b>В</b> Файлы                                                      | Данные проектов<br>Поиск (Ctrl+F)<br>$\alpha$<br>Еще -<br>$\times$<br>$\check{}$ |
| Код                                   | Наименование                       | Макет            | Руководитель проекта                 | Риск - менеджер                                                     | Комментарий                                                                      |
| 000000010<br>$\overline{\phantom{a}}$ | <b>AKI IS SEE SHEARER AGC</b>      | СНИИП            | Вним много Словой Алекса             | S 装配编码 网络哈特娜 Sopиcoвич                                              | Aorosop of 後 辨 漢特 糖 纯粹群境                                                         |
| 000000044<br>$\overline{\phantom{0}}$ | ACPS AWAYS                         | СНИИП            | 以外的 ****************** Олего         | Деньенные этого пругардовна                                         | Договор №345.0% ◎ 588% ※ 34 ≥ 4.10.2020                                          |
| $= 000000038$                         | ACP频 系统 网络nyp                      | СНИИП            | Триказани, Азикон Сергеевич          | <b>Мыдальским Марки Евгеньевна</b>                                  | Договор от 97 2/8. 浅浅: 海 海 海 米 208PУПП-1.2-1697                                  |
| 000000023<br>$\overline{\phantom{a}}$ | ACP N Higger at AGC                | <b>СНИИП</b>     | больший будди Сергеевич              | Ивандовностное Мадель Евгеньевна                                    | Договор от 美 於 源 棒 綠 森 海 製造 KypA3C1                                              |
| 000000037<br>$\overline{\phantom{0}}$ | <b>АСРК Аннингидадская АЭС 2-2</b> | СНИИП            | Романдии Амари Гергеевич             | Мындавкокае Миллия Евгеньевна                                       |                                                                                  |
| 000000045<br>$\overline{\phantom{0}}$ | ACPK Diffusion 33                  | СНИИП            | <b>УЗАКЛЮК ЗЗДШИХ У БГЕНЬЕВИЧ</b>    | <b>МАККИМ ЗАВИЛИ БАРЕНЬЕВИЧ</b>                                     | Договор № 海外神経 高海 27                                                             |
| 000000006<br>$\overline{\phantom{0}}$ | ACY Support Tam                    | СНИИП            | Сменения Павил Япадимир              | <b><i><b><i><u> Владина Рибенсандска Евгеньевна</u></i></b></i></b> | Nº 050-11/ 字 ※ 等 43.30**                                                         |
| 000000032<br>$\overline{\phantom{0}}$ | ACY TO KITTING Kypck-1             | СНИИП            | Генесе Смолее Михайловна             | <b>Полное Скруне Михайловна</b>                                     | Nº039/755%蒸破熱藥義館                                                                 |
| $= 000000019$                         | Балтина深刻的(%)2-1-2К                | СНИИП            | 华省总额海 Ashemisiqp Юрье                | Светка Геория Астиссеевна                                           | Nº341-PHK-4046旅游等点会谈游 # 20.2020                                                  |
| 000000036<br>-                        | 3MT-4 《 house 253                  | СНИИП            | <b>CONNINGER STAN COMMTDIABILITY</b> | Скезньяя Ублан Джитриевич                                           | 309/1501-戊款幾戀                                                                    |
| 000000040<br>$=$                      | ИНЧ ALLES ASC Аккую                | СНИИП            | Seventhenes Caterin Anerca           | Имакия Умицина Алексе                                               |                                                                                  |

*Рис. 8 Форма списка «Проекты»*

В списке выбрать необходимый проект и нажать кнопку **сформировать реестр** отобразится форма реестра рисков проекта (рис.9).

 $\leftarrow$   $\rightarrow$   $\right)$   $\sqrt[3]{ }$  Реестр рисков по проекту: Балтика/Курск-2-1-2К

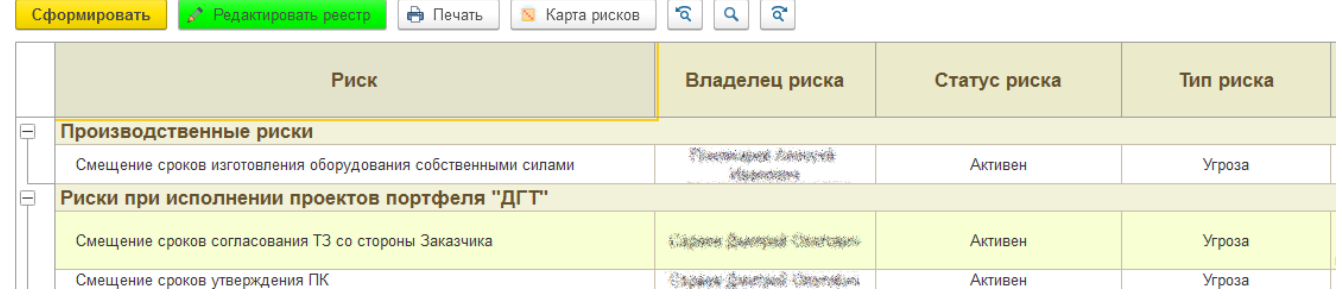

*Рис. 9 Вид реестра рисков.*

Кнопка «Печать» служит для получения печатной формы реестра, выгруженной в формат Excel.

Кнопка «Редактировать реестр» позволяет перейти в форму редактирование рисков реестра.

Кнопка «Карта рисков» позволяет отобразить отчет «Карта рисков по проекту», аналогичная карте рисков п.2.3.

Для просмотра имеющихся мероприятий к риску, необходимо выбрать строку с риском (двойной клик мыши по риску).

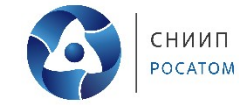

# <span id="page-8-1"></span>**4.2. Редактирование реестра рисков**

Перейти в форму редактирования реестра рисков возможно двумя способами:

- из формы «Список проектов», нажав кнопку «Редактировать реестр» (рис.8);
- из формы «Реестр рисков», нажав кнопку «Редактировать реестр» (рис.9). Откроется форма «Редактирование рисков» (рис.10).

|                                              | →<br>←                                            | Sartman (ypen 2-1-2K<br>☆               |                   |                     |                           |                   |                                              |         |         |                               |
|----------------------------------------------|---------------------------------------------------|-----------------------------------------|-------------------|---------------------|---------------------------|-------------------|----------------------------------------------|---------|---------|-------------------------------|
|                                              |                                                   | Записать<br>Записать и закрыть          |                   | Сформировать реестр | ക<br>Печать               | 因<br>Карта рисков |                                              |         |         |                               |
|                                              | Проект:                                           | Bassenations 2:38                       |                   |                     | c                         | Категория риска:  | Риски при исполнении проектов портфеля "ДГТ" |         |         | e<br>$\overline{\phantom{m}}$ |
|                                              |                                                   | Идентификационные данные                | Мероприятия       |                     |                           |                   |                                              |         |         |                               |
| $\bullet$<br>$\circ$                         |                                                   |                                         |                   |                     |                           |                   |                                              |         |         |                               |
|                                              | N<br>Вид риска                                    |                                         | Статус<br>риска   | Тип риска           | Характер<br>возникновения | Последствия риска | Горизонт риска                               | Сроки   | Затраты | Качество                      |
|                                              |                                                   | Смещение сроков со                      | Угроза<br>Активен |                     | Внешние риски             | 1. Получение штр  | Операционный                                 | Средний | Низкий  | Низкий                        |
|                                              | 2                                                 | Угроза<br>Смещение сроков ут<br>Активен |                   |                     | Внешние риски             | Смещение сроко    | Операционный                                 | Низкий  | Низкий  | Низкий                        |
|                                              | 3<br>Возможность<br>Смещение срока отг<br>Активен |                                         |                   | Внешние риски       | Досрочное получ           | Операционный      | Низкий                                       | Низкий  | Низкий  |                               |
|                                              | 4                                                 | Смещение сроков ут<br>Активен           |                   | Угроза              | Внешние риски             | Смещение сроко    | Операционный                                 | Средний | Низкий  | Низкий                        |
| 5<br>Угроза<br>Смещение сроков ут<br>Активен |                                                   | Внешние риски                           | Смещение сроко    | Операционный        | Средний                   | Низкий            | Низкий                                       |         |         |                               |

*Рис.10 Форма «Редактирование рисков».*

При открытии формы в поле *«Категория риска»* отобразится категория в которой пользователь является ответственным за заполнение. Если категорий несколько, то необходимо выбрать необходимую категорию из списка.

При выборе категории, отобразятся актуальные риски.

# <span id="page-8-0"></span>**4.2.1. Добавление риска в реестр**

Для добавления нового риска в список необходимо:

- нажать кнопку  $\|\cdot\|$  (создание нового) или кнопку  $\|\cdot\|$  (создание копии);
- заполнить все ячейки в новой строке (рис.10).
- после окончания работы со списком нажать «Записать» или «Записать и закрыть;

Редактируются данные риска путем выбора необходимого поля редактирования (двойной клик мыши по необходимой ячейке).

Для удаления риска необходимо выбрать строку с риском и нажать кнопку  $\Box$  или Del на клавиатуре.

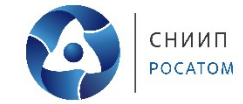

# <span id="page-9-1"></span>**4.2.2. Добавление мероприятия к риску**

Для добавления и редактирования мероприятий к риску необходимо:

- в форме «Редактирование рисков» (рис.10) перейти на закладку «Мероприятия»;
- откроется форма «Список мероприятий» (рис.11);
- выбрать риск в левой таблице;
- нажать кнопку  $\| \cdot \|$  (создание нового) или кнопку  $\| \cdot \|$  (создание копии);
- заполнить все необходимые поля;

или Del на клавиатуре.

- с помощью кнопки В Файлы можно загрузить к мероприятию необходимые файлы;
- после окончания работы со списком нажать «Записать» или «Записать и закрыть;
- для удаления мероприятия необходимо выбрать строку с мероприятием и нажать кнопку

| <b>THE ACY</b><br>$\rightarrow$<br>$\leftarrow$                                                                                   |                                  |                       |              |           |                                                                |           | e?<br>$\frac{1}{2}$ $\times$     |  |  |  |  |
|----------------------------------------------------------------------------------------------------|----------------------------------|-----------------------|--------------|-----------|----------------------------------------------------------------|-----------|----------------------------------|--|--|--|--|
| Записать<br>Сформировать реестр<br>Записать и закрыть                                                                             |                                  | В Печать              | Карта рисков |           |                                                                |           | Еще -                            |  |  |  |  |
| Проект: АСУЗ                                                                                                    |                                  | c<br>Категория риска: |              |           | Риски при исполнении проектов портфеля "ДГТ"                   |           | - P                              |  |  |  |  |
| Идентификационные данные<br>Мероприятия                                                                                           |                                  |                       |              |           |                                                                |           |                                  |  |  |  |  |
| ⊜<br>Вид риска                                                                                                    | <b>В</b> Файлы<br>$\circ$<br>- 8 |                       |              |           |                                                                |           |                                  |  |  |  |  |
| Обнаружение некачественного поставленно<br>Ответственный<br>Дата начала<br>Наименование<br>Стоимость<br>Дата окончания<br>Текущий |                                  |                       |              |           |                                                                |           | Состояние выполнения мероприятий |  |  |  |  |
| Смещение сроков изготовления оборудования                                                                                         |                                  |                       |              |           |                                                                | статус    | Комментарий                      |  |  |  |  |
| Смещение сроков приемки продукции по ин                                                                                           | $\sqrt{2}$<br>Перенос отв        | 2.11                  | Неопред      | с момента | Окончание д                                                    | Выполнено | П. 9 договора                    |  |  |  |  |
|                                                                                                    |                                  |                       |              |           |                                                                |           |                                  |  |  |  |  |
|                                                                                                    |                                  |                       |              |           |                                                                |           |                                  |  |  |  |  |
|                                                                                                    |                                  |                       |              |           | $D_{\mu e}$ 11 $D_{\Omega \mu \nu \alpha}$ (pucov Menonpugmun) |           |                                  |  |  |  |  |

*Рис. 11 Форма «Список мероприятий».*

#### <span id="page-9-0"></span>**4.3. Количественные показатели**

При нажатии на начальном экране кнопки *«Количественные показатели»* (Рис. 2), откроется для заполнения форма (Рис. 12), в которой ответственные сотрудники должны проставлять количественные показатели по проектным рискам. Для сохранения заполненной информации, необходимо нажать кнопку *«Записать и закрыть»*.

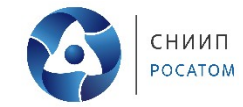

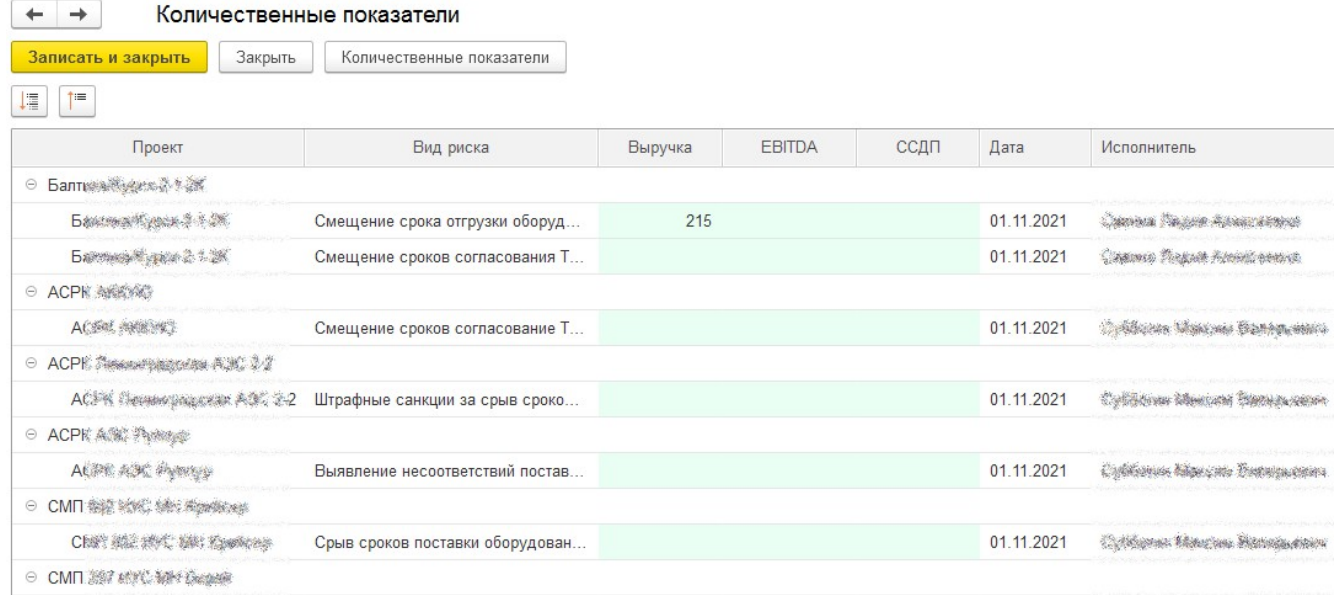

#### *Рис. 12 Количественные показатели.*

Столбец *«Выручка»* заполняется руководителем проекта, столбцы *«EBITDA»* и *«ССДП»* заполняются сотрудником отдела бюджетирования.

# <span id="page-10-0"></span>**5. Справочники**

Для отображения списка справочников необходимо на панели разделов выбрать раздел «Справочники» (рис.13). В данном разделе отображаются справочники, используемые в работе системы.

При отсутствии в справочнике «Виды рисков» необходимого риска пользователь может самостоятельно добавить необходимый риск.

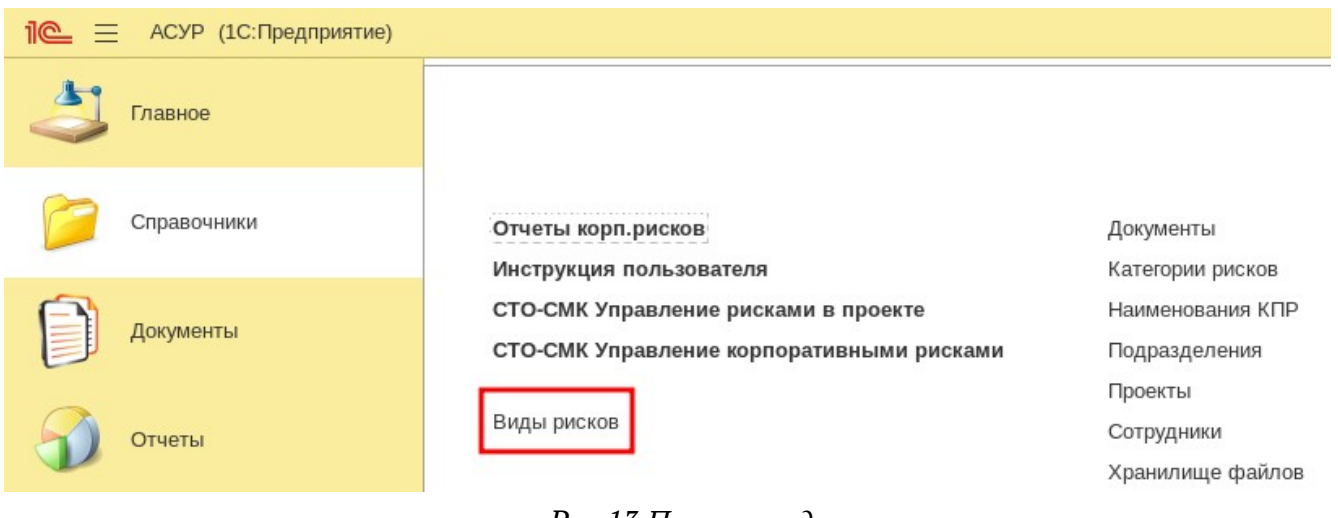

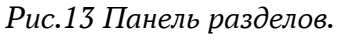

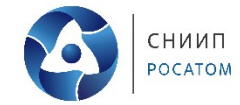

# Выбрать справочник «Виды рисков», отобразится дерево значений (рис.14).

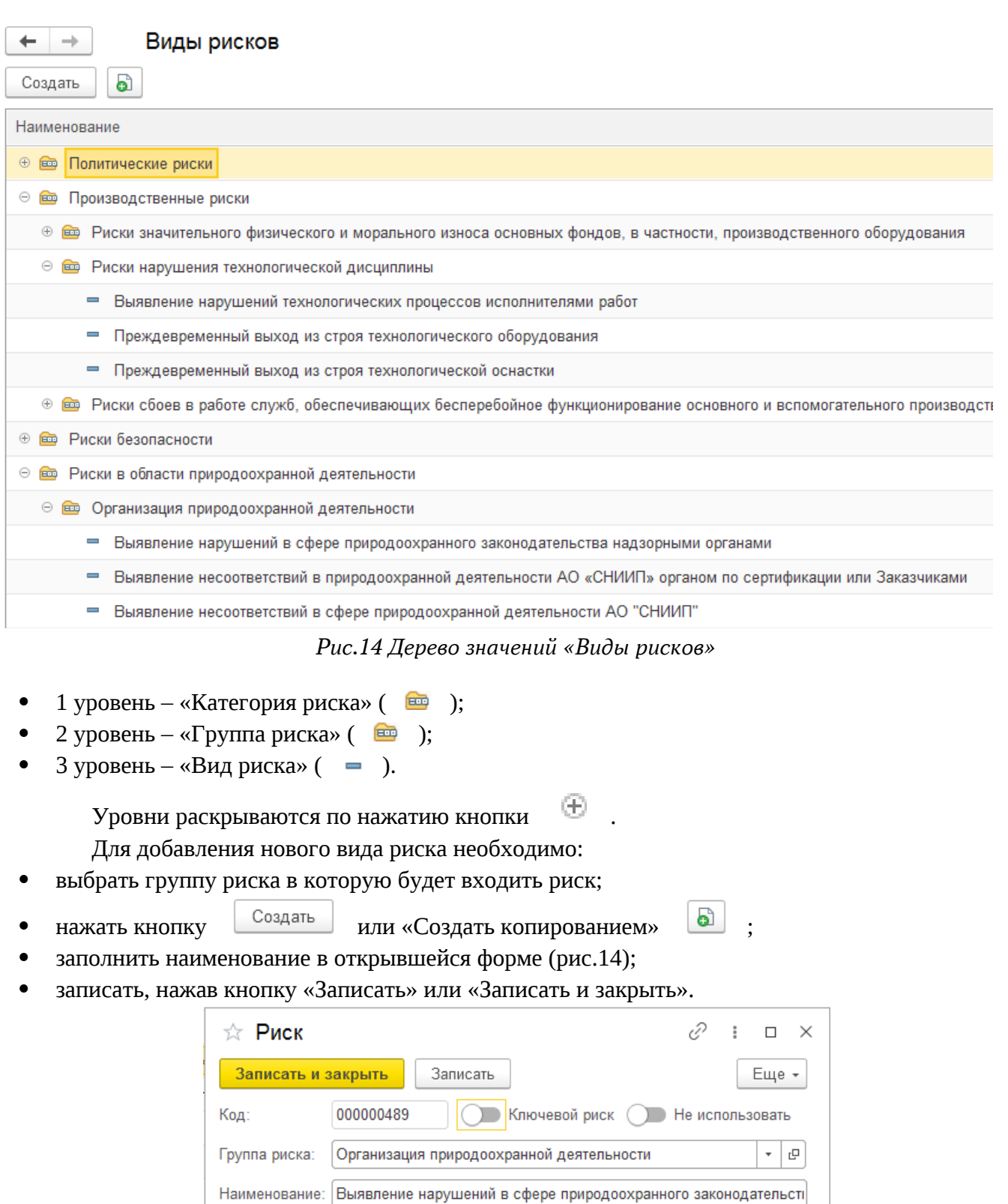

# *Рис.14 Форма создание нового риска.*

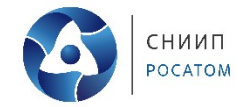

При отсутствии необходимой категории или группы рисков необходимо обратиться к «Администратору АСУР».

Переключатель *«Ключевой риск»* позволяет отнести выбранный риск к ключевым показателям. При включении этого флажка, ниже появится поле для назначения ответственных по заполнению информации (Рис. 15).

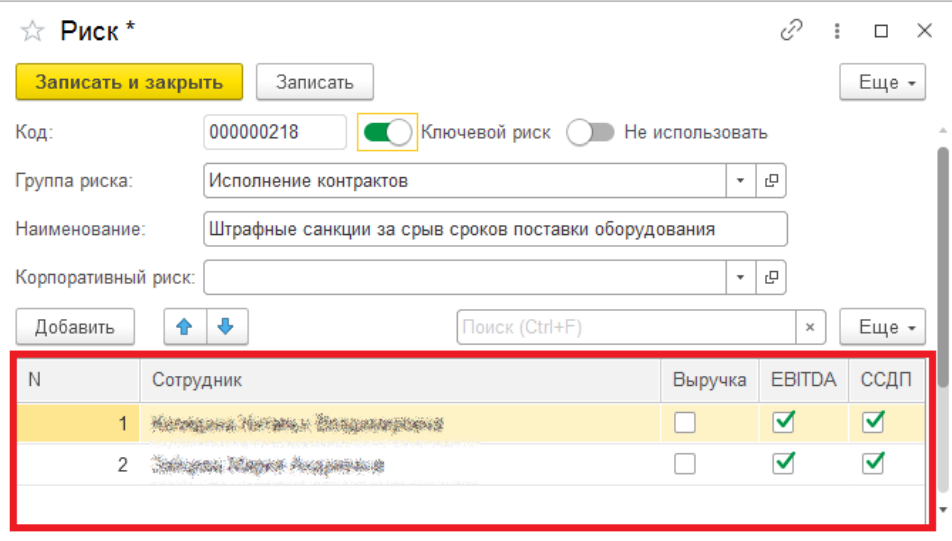

*Рис. 15 Назначение ответственных по ключевым показателям.*

Переключатель *«Не использовать»* позволяет отметить риски, которые на данный момент не используются.

# <span id="page-12-0"></span>**6. Исполнение мероприятий**

Для своевременного выполнения мероприятий в системе предусмотрена рассылка напоминаний о приближении срока окончания мероприятия.

Рассылка по каждому мероприятию производится трижды: за две недели, за неделю, за день.

Просмотреть список мероприятий к исполнению, пользователь, может перейдя по кнопке «Мероприятия к исполнению» на начальной странице (рис.2). В списке отобразятся мероприятия где пользователь является ответственным исполнителем или автором.

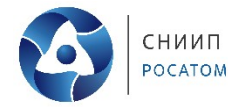

#### <span id="page-13-0"></span>**7. Переоценка остаточных рисков и идентификация новых**

В соответствии с требованиями СТО-СМК «Управление корпоративными рисками», владельцы категорий рисков обязаны не реже одного раза в квартал или по требованию рискменеджера АО «СНИИП» выполнять актуализацию оценок остаточных рисков и идентификацию новых рисков каждый по своей категории корпоративного реестра рисков АО «СНИИП», путём проведения совещания с участниками экспертной группы и утверждением итоговых решений в протоколе. В протоколе фиксируются все основные параметры находящихся в управлении корпоративных рисков соответствующей категории на дату утверждения протокола, включая оценку вероятности и подверженности, и превентивных мероприятий к ним.

Для проведения совещания и утверждения решений в протоколе, в АСУР реализован механизм организации заочных совещаний с совместной дистанционной разработкой проекта протокола и его утверждением в виде электронного документа. Совещание инициирует либо владелец категории рисков (или его заместитель в случае отсутствия на рабочем месте владельца категории рисков), либо риск-менеджер АО «СНИИП».

В первом случае, владелец категории рисков на начальной странице выбирает раздел «*Документы*» (Рис. 16) и открывает перечень документов «*Протоколы совещаний*».

| Главное                     | Протоколы совещаний<br>53<br>$\rightarrow$<br>$\leftarrow$<br>a<br>• Печать протокола<br>Создать |           |                       |                    |                   |             |  |  |  |  |  |  |
|-----------------------------|--------------------------------------------------------------------------------------------------|-----------|-----------------------|--------------------|-------------------|-------------|--|--|--|--|--|--|
| Справочники                 | Категория рисков:                                                                                |           |                       |                    |                   |             |  |  |  |  |  |  |
|                             | Дата                                                                                             | Номер     | Категория рисков      | Владелец категории | Статус документа  | Комментарий |  |  |  |  |  |  |
| Документы                   | 图 29.08.2023 14:57:42                                                                            | 000000001 | Риски деятельности ИТ |                    | <b>УТВЕРЖДЕНО</b> |             |  |  |  |  |  |  |
|                             | 05.09.2023 11:22:06<br>目                                                                         | 000000002 | Юридические риски     |                    | <b>РАЗРАБОТКА</b> |             |  |  |  |  |  |  |
|                             | 图 05.09.2023 12:59:27                                                                            | 000000003 | Юридические риски     |                    | <b>УТВЕРЖДЕНО</b> |             |  |  |  |  |  |  |
| Отчеты                      | 图 05.09.2023 13:20:37                                                                            | 000000004 | Юридические риски     |                    | <b>УТВЕРЖДЕНО</b> |             |  |  |  |  |  |  |
|                             | 图 05.09.2023 13:24:19                                                                            | 000000005 | Юридические риски     |                    | <b>УТВЕРЖДЕНО</b> |             |  |  |  |  |  |  |
| Сервис                      | 图 05.09.2023 13:28:57                                                                            | 000000006 | Юридические риски     |                    | <b>УТВЕРЖДЕНО</b> |             |  |  |  |  |  |  |
|                             | 图 24.10.2023 13:28:49                                                                            | 000000007 | Технические риски     |                    | <b>УТВЕРЖДЕНО</b> |             |  |  |  |  |  |  |
| <b>1</b> Начальная страница | 25.10.2023 9:55:54<br>目                                                                          | 000000008 | Технические риски     |                    | В РАБОТЕ          |             |  |  |  |  |  |  |
| Протоколы совещаний         |                                                                                                  |           |                       |                    |                   |             |  |  |  |  |  |  |

*Рис 16 Протоколы совещаний*

В открывшемся окне, в шапке, имеются функциональные кнопки для создания протокола и его печати, ниже находится фильтр по категориям рисков.

Карточка создания протокола совещания представлена на Рис. 17.

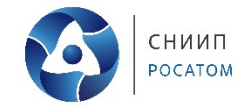

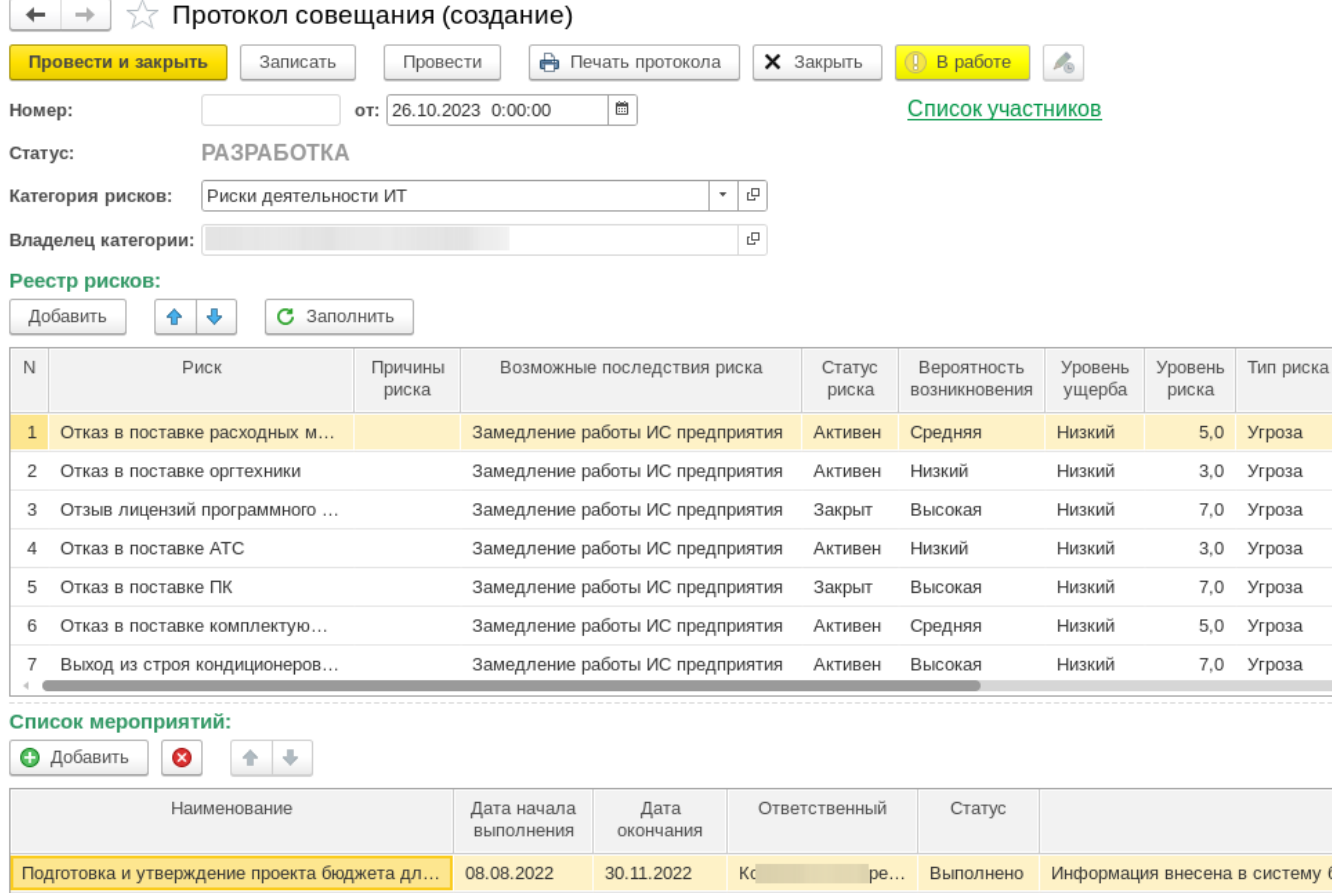

*Рис. 17 Создание протокола совещания*

Во втором случае, владелец категории рисков получает письмо-уведомление по электронной почте о том, что риск-менеджер АО «СНИИП» создал проект протокола и просит владельца категории рисков провести заочное совещание по оценке рекомендованных им новых рисков и переоценке остаточных. В этом случае, владелец категории рисков открывает проект протокола, переходя по ссылке из письма-уведомления.

При создании протокола или при переходе к нему по ссылке, в нем отображаются риски этой категории, находящиеся в управлении на дату создания проекта протокола с их основными ранее утвержденными показателями и вновь добавленные риск-менеджером АО «СНИИП» с неопределенными показателями. Статус документа, при этом, отображается как «*Разработка*».

Далее, владельцу категории необходимо актуализировать информацию в проекте протокола. При первой попытке изменения информации в проекте протокола, откроется оповещение о необходимости записать документ:

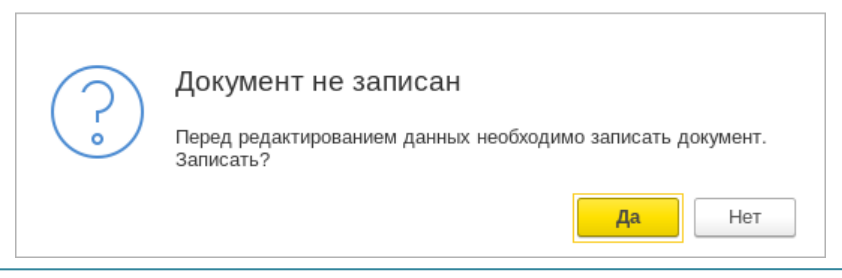

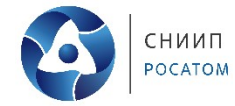

#### **Без записи документа, вносить в него изменения невозможно!!!**

После актуализации информации в проекте протокола, владелец категории отправляет его на согласование членам экспертной группы, нажав кнопку **. В ваботе и экспертитении**. Статус документа, при этом, поменяется на «*В работе*».

#### <span id="page-15-1"></span>**7.1. Согласование протокола совещания.**

Участники экспертной группы, выбранные владельцем категории рисков в поле «Список участников», получают уведомление по электронной почте о необходимости согласования протокола.

После получения уведомления, каждый участник экспертной группы открывает этот протокол и, при необходимости, заполняет незаполненные поля и вносит изменения в заполненные. После чего нажимает кнопку  $\Box$  <sup>С согласовать</sup> . Владелец категории рисков может, нажатием кнопки «*Список участников*», проверять текущий статус согласования проекта протокола: галочками отмечаются уже согласовавшие протокол работники (Рис. 18).

 $\begin{array}{|l|l|l|l|l|} \hline \textbf{+} & \textbf{+} & \textbf{+} & \textbf{+} \\ \hline \textbf{+} & \textbf{+} & \textbf{+} & \textbf{+} \\ \hline \textbf{+} & \textbf{+} & \textbf{+} & \textbf{+} \\ \hline \textbf{+} & \textbf{+} & \textbf{+} & \textbf{+} \\ \hline \textbf{+} & \textbf{+} & \textbf{+} & \textbf{+} \\ \hline \textbf{+} & \textbf{+} & \textbf{+} & \textbf{+} \\ \hline \textbf{+} & \textbf{+$ 

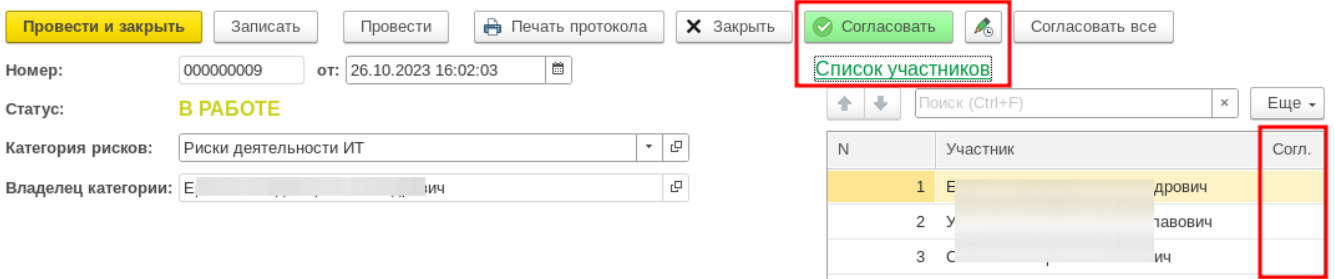

*Рис. 18 Согласование протокола совещания*

#### <span id="page-15-0"></span>**7.2. История изменения объекта.**

На всех этапах согласования проекта протокола, каждый участник может посмотреть, какие изменения и кем были внесены в документ. Для этого, необходимо нажать кнопку в проекте протокола. Открывается окно с историей изменения документа (Рис. 19).

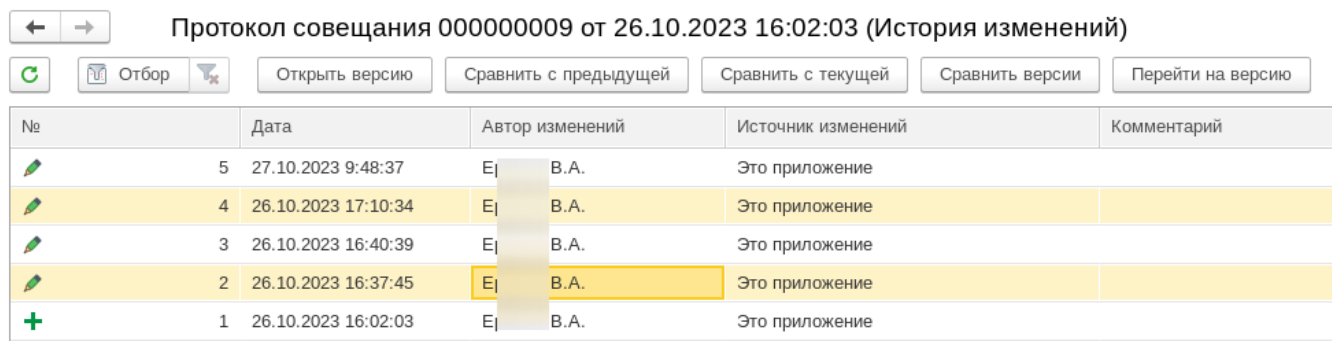

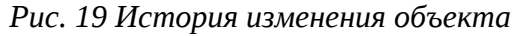

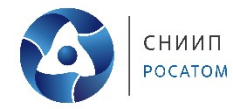

#### Описание функциональных кнопок:

**Отбор** – открывает окно, в котором можно настроить для отображения отбор по любым характеристикам изменений (автор изменения, период и т.д.);

**Открыть версию** – открывает для просмотра выделенную версию;

**Сравнить с предыдущей** – открывает для просмотра поле, в котором выделенная версия сравнивается с предыдущей (Рис. 20);

**Сравнить с текущей** – открывает для просмотра поле, в котором выделенная версия сравнивается с текущей (последней записанной);

**Сравнить версии** – открывает для просмотра поле, в котором сравниваются две выделенные версии, версии выделяются с зажатой клавишей Ctrl на клавиатуре.

Протокол совещания 000000009 от 26.10.2023 16:02:03 (Различия версий 2 и 1)  $+$   $+$ 

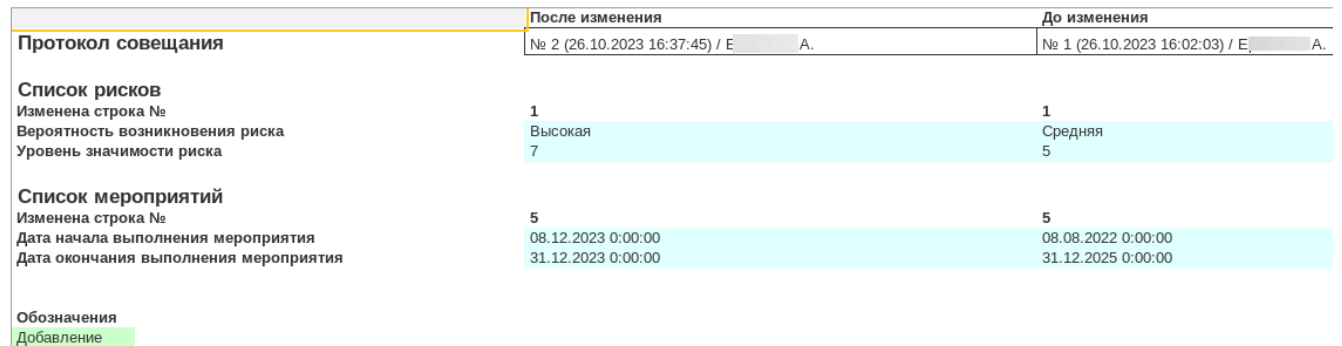

Изменение Удаление

*Рис. 20 Различия версий*

Различия версий, в зависимости от внесенных изменений, выделяются разными цветами, при добавлении – зелёным цветом, при удалении – красным, при изменении – синим.

#### <span id="page-16-0"></span>**7.3. Утверждение протокола совещания**

Как только все участники экспертной группы согласуют документ, владельцу категории приходит уведомление об этом по электронной почте. После чего, владелец категории ознакамливается с внесенными в проект протокола изменениями кнопкой  $\blacksquare$ , далее вносит необходимые правки и отправляет проект протокола на утверждение риск-менеджеру АО «СНИИП» (Рис. 21). Статус документа, при этом, меняется на «*Утверждение*».

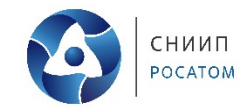

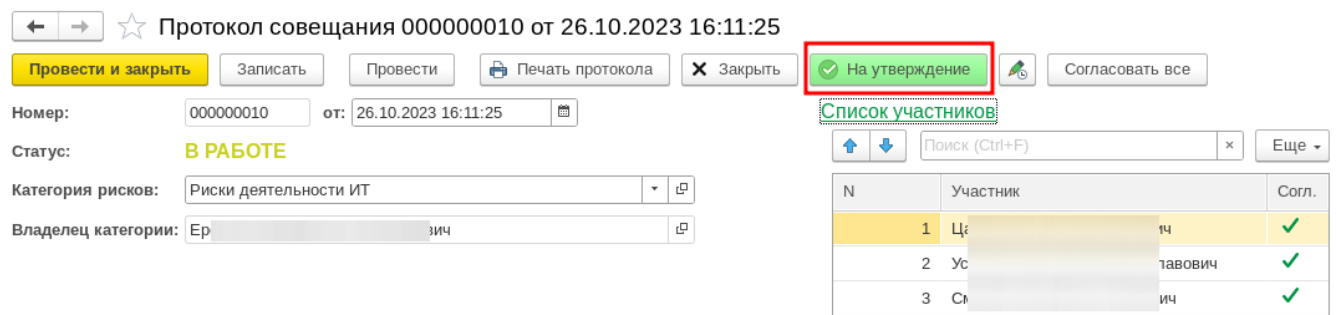

*Рис. 21 Утверждение протокола совещания*

Риск-менеджер АО «СНИИП» получает уведомление по электронной почте о необходимости рассмотрения проекта протокола для принятия решения об его утверждении или направлении владельцу категории рисков на доработку. Для этого используются соответствующие кнопки (Рис. 22). В случае отклонения проекта протокола, риск-менеджер АО «СНИИП» формулирует замечания и требования по внесению изменений в специальном окне.

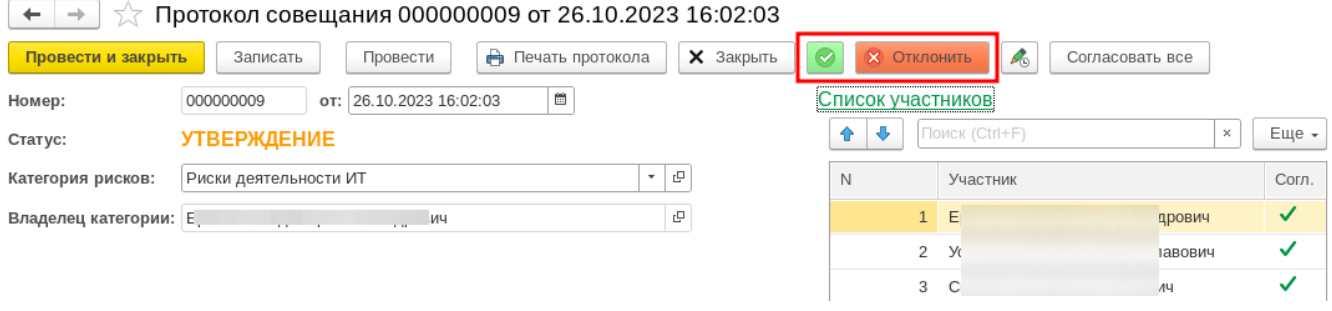

*Рис. 22 Интерфейс утверждения риск-менеджера*

Владелец категории получает уведомление по электронной почте о принятом рискменеджером АО «СНИИП» решении. В случае, если проект протокола отклонен, его статус меняется на «*В работе*». Владелец категории устраняет замечания и повторно направляет на утверждение риск-менеджеру АО «СНИИП» кнопкой «*На утверждение*».